# Install and use Subclipse in Eclipse 3.x

# I. Install Subclipse in Eclipse 3.x

Here you will find a screenshot tour of the Subclipse installation process in Eclipse 3.x. These particular screens were captured in Eclipse 3.0.2 running on Windows XP.

# Step 1:

Begin the installation from the Eclipse Help menu item.

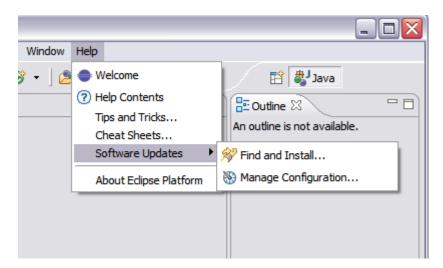

# Step 2:

This screenshot show the screen as it initially comes up. In this case you will need to change the radio button to indicate that this is a new install.

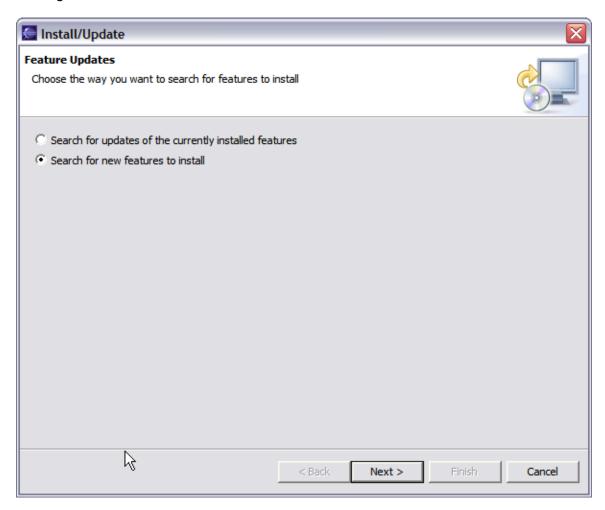

# Step 3:

This screen will vary depending on the features you have installed already. You want to click on the New Remote Site button. If you are behind a proxy and the Eclipse install mechanism does not work, then you can download a zipped version of the update site and then click the New Local Site button instead.

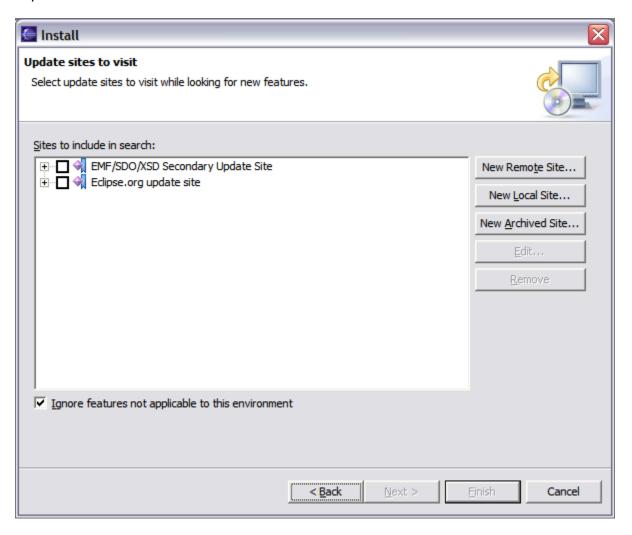

# Step 4:

This screen is showing the New Remote Site dialog, filled in with the correct information to install Subclipse

Name: Subclipse 1.4.x (Eclipse 3.2+)

URL: http://subclipse.tigris.org/update\_1.4.x

Name: Subclipse 1.2.x (Eclipse 3.2+)

URL: http://subclipse.tigris.org/update\_1.2.x

Name: Subclipse 1.0.x (Eclipse 3.0/3.1)
URL: http://subclipse.tigris.org/update\_1.0.x

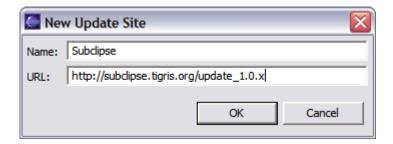

# Step 5:

When you first come back to this screen, the site you added will NOT be selected. Be sure to select it before clicking Next.

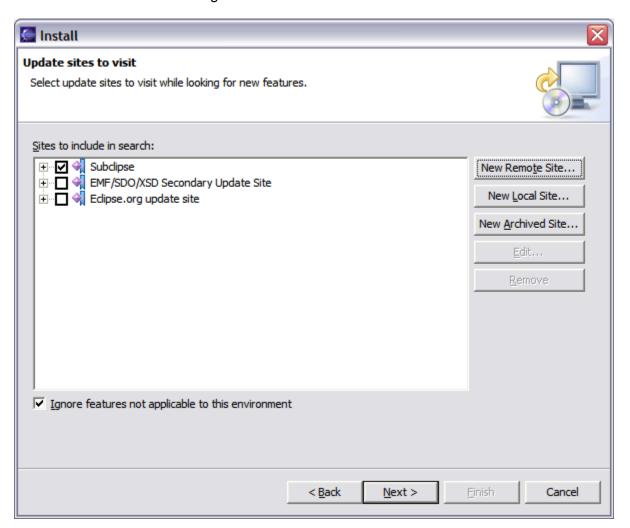

# Step 6:

This next screen shows all of the features that are available to install.

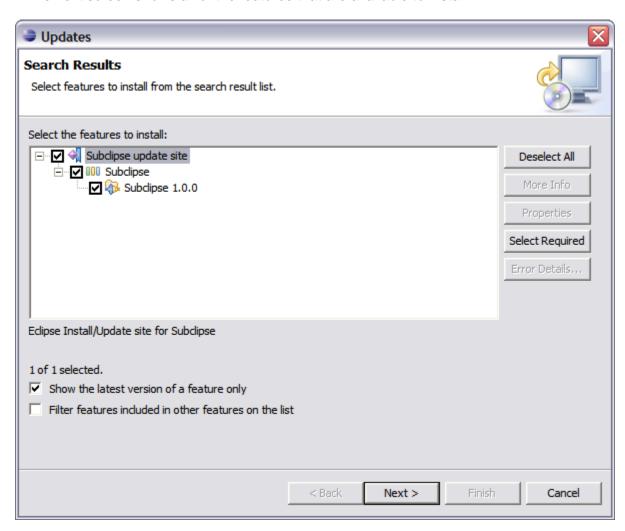

# Step 7:

Click the button to accept the license agreement.

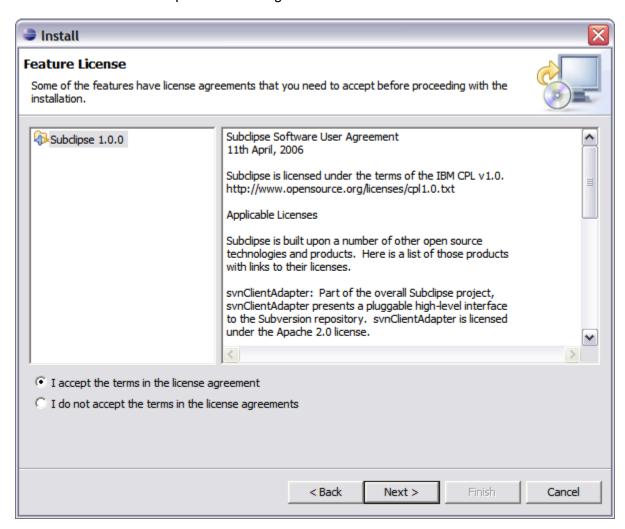

# Step 8:

### Confirm the install location

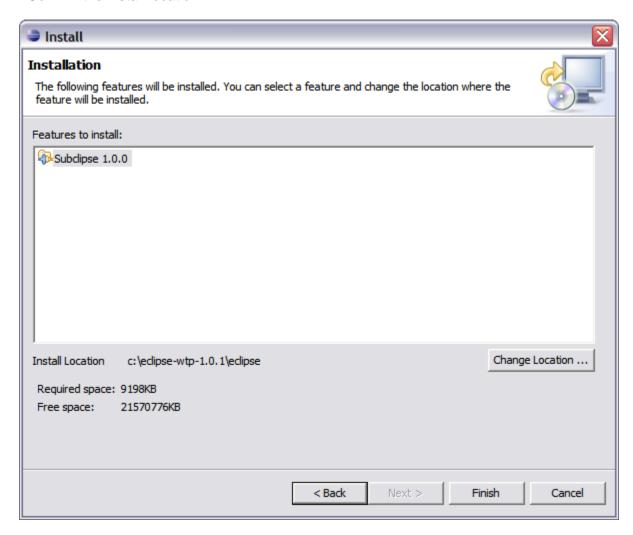

# Step 9:

There is an Eclipse preference to turn off this next dialog. I have never seen a signed feature. Not even Eclipse.org nor IBM sign their features.

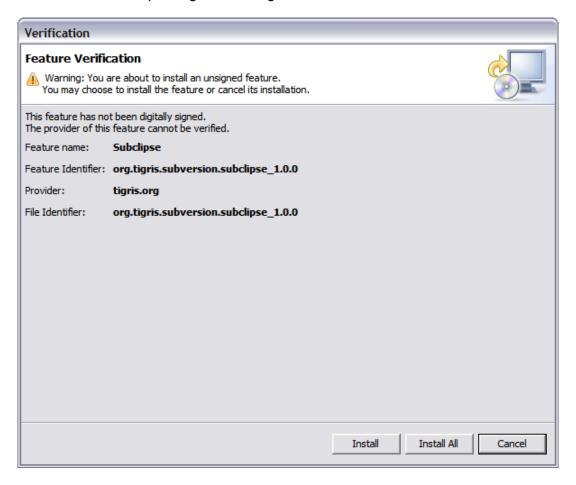

# **Step 10:**

Just a screenshot of the in-process installation.

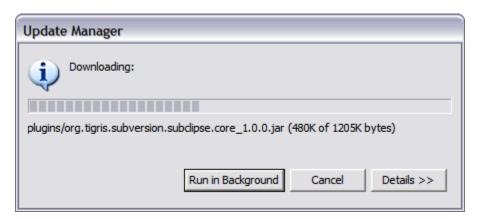

# **Step 11:**

Eclipse needs to be restarted after installing Subclipse.

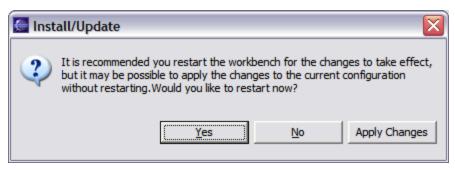

#### **Step 12:**

Finally, after restarting Eclipse, the first thing you will typically want to do is open the Subclipse Repository perspective where you can define your repositories. Be sure to also check the online help as well as the Subclipse preferences located under Team -> SVN.

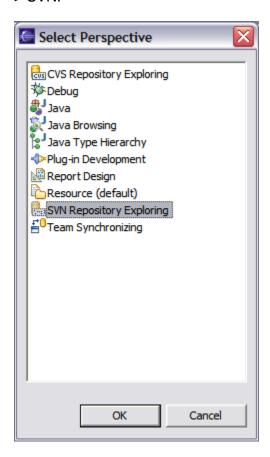

# II. Creating a team project in Eclipse

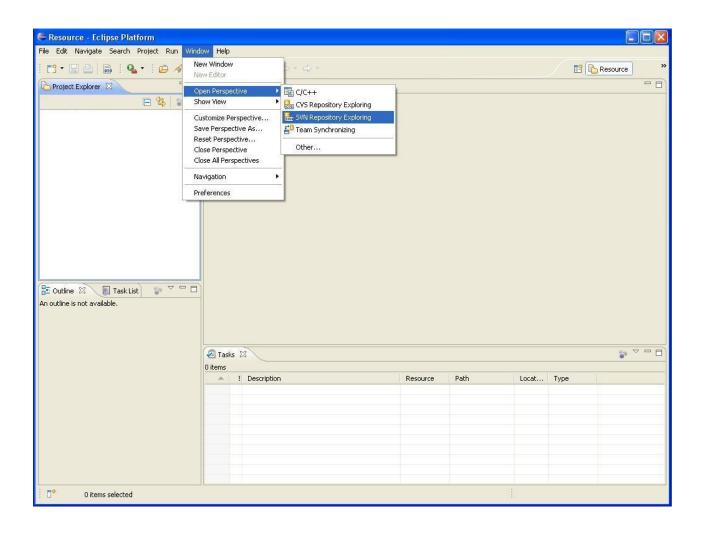

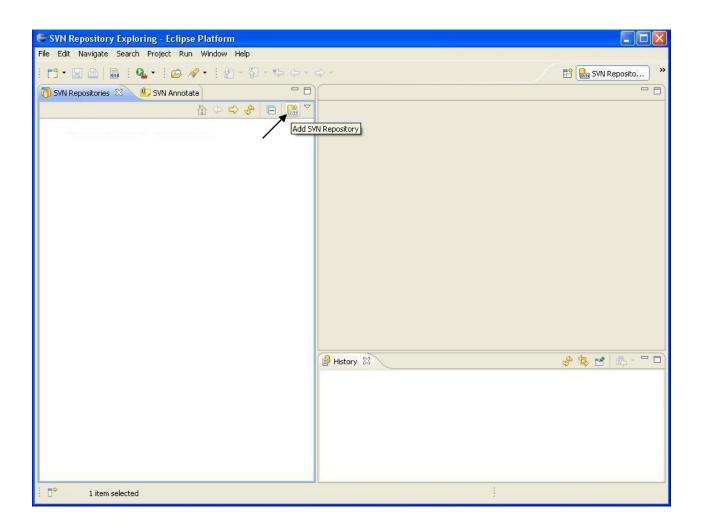

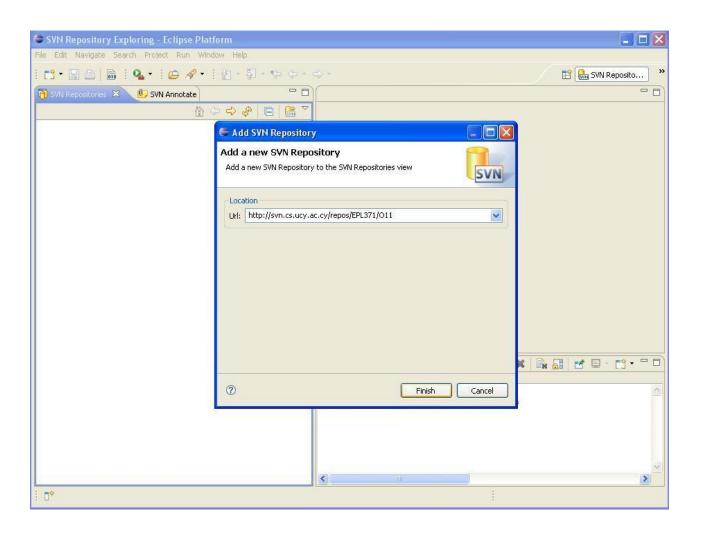

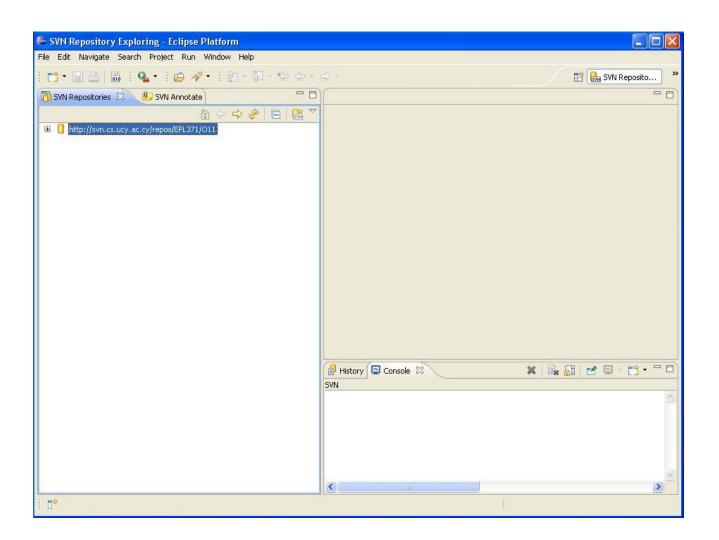

# III. Screenshots of Subclipse running in Eclipse 3.0.2

Here are some sample screenshots of Subclipse running in Eclipse 3.0.2 on Windows XP.

#### **Subclipse Repository Perspective/Browser**

Shows repository browsing and checkout as well as resource history view.

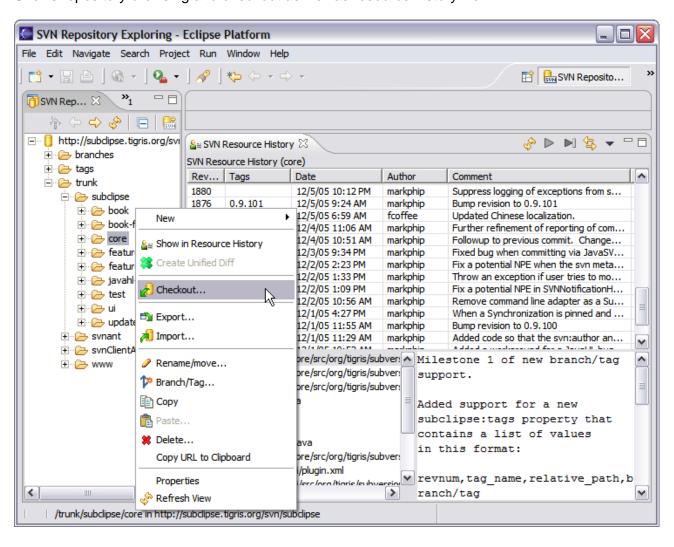

### **Eclipse Workspace**

Shows resource decorators, quick-diff markers and the console view.

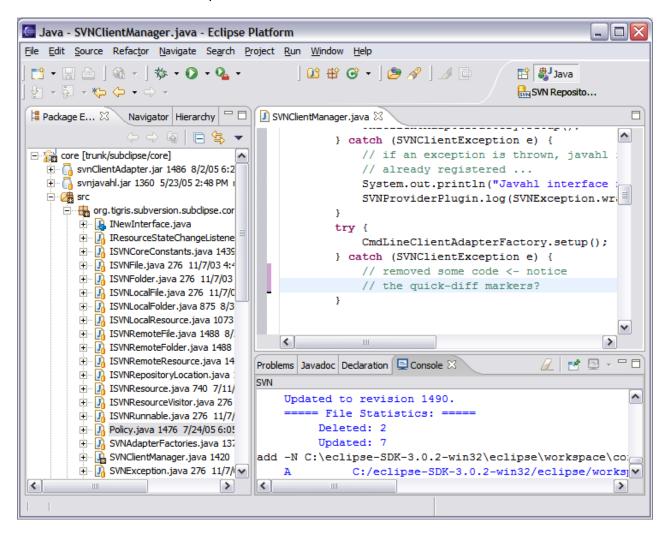

### **Team Menu Actions**

An example of the contents of the Team Menu in a Subclipse project.

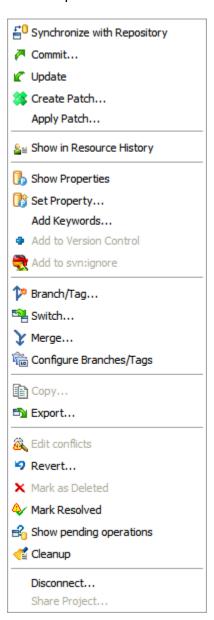

### Synchronize View

Shows various features of the Synchronize action.

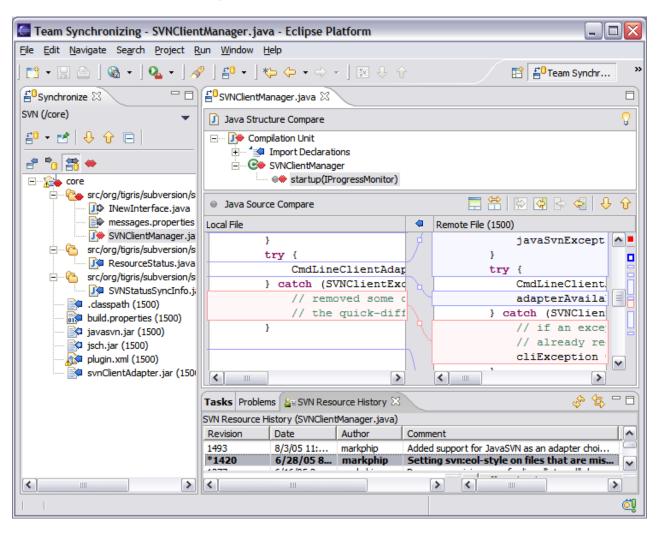

### **Commit Dialog**

Shows various features of the commit dialog, Read the log message.

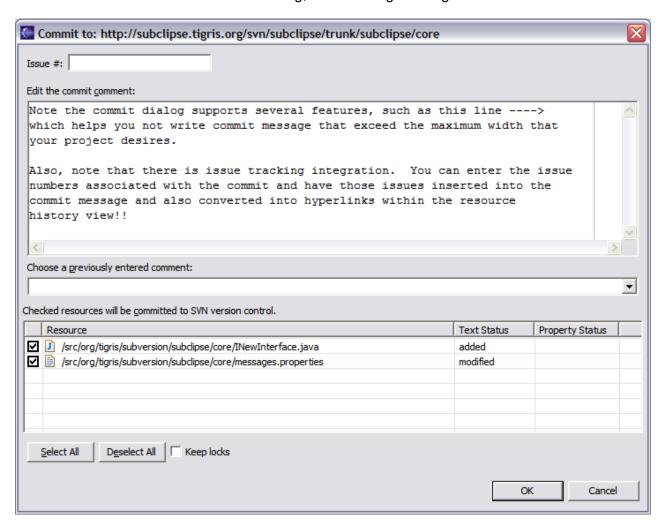

### IV. Using Subversion on Unix

The following commands form an initial guideline to start using Subversion on Unix. A more detailed list of Subversion Commands and Scripts can be found at <a href="http://www.yolinux.com/TUTORIALS/Subversion.html">http://www.yolinux.com/TUTORIALS/Subversion.html</a>

### Retrieving (checkout) Existing Projects

svn co http://svn.cs.ucy.ac.cy/repos/EPL371/Oxx

#### Creating A New Project or Adding New Files to A Project

If you are adding new files to a project, you will use the following commands

```
svn add file1 [, file2 [,...[, fileN]]] svn commit
```

The commit command option commits the changes you have made - new files are added to the project in the repository.

If you are adding a new project, say, foo, which contains a number of files and directories, then the command

snv add foo svn commit will add all the contents contained in foo to the repository.

### Deleting Files from A Project

Removing files from a project can be done with the following commands

```
svn del file1 [, file2 [,...[, fileN]]] svn commit
You can delete an entire directory foo with the command svn del foo svn commit
```

The commit command option flushes out the entire directory foo in the repository as well.

#### Modifying A Project

After you have made changes to a project, for example, you modified the file "fun.f90", you want to keep a version of it. To check in a file, use the following command

```
svn update
svn commit fun.f90
```

Note if you are working on a group projects and other group members are working on the same set of files and data, it is important that you perform an update operation first to sync up with the repository to reflect any changes possibly made by others before you make any changes. After you enter the commit command, you will then be prompted with an opened file in an editor (set through the environment SVN\_EDITOR=vim, for instance), for remarks, which will look like this:

--This line, and those below, will be ignored--

M simulation/fun.f90

~

Up to this point, only the local copy of "fun.f90" has changed. After you save the file, the modified file "fun.f90" will be dropped to the repository.

If you quit from editing the file, nothing will be changed in the repository.